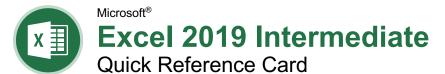

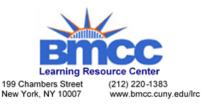

Chart Options

# **Chart Elements**

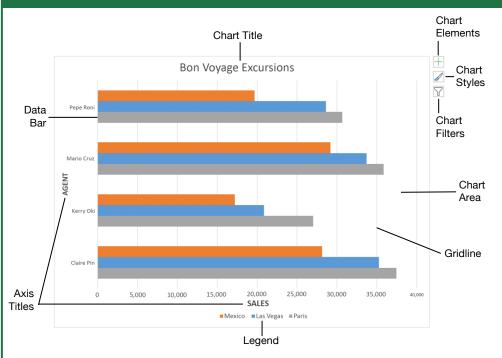

## Charts

Create a Chart: Select the cell range that contains the data you want to chart. Click the **Insert** tab on the ribbon. Click a chart type button in the Charts group and select the chart you want to insert.

Move or Resize a Chart: Select the chart you want to manipulate. Place the cursor over the chart's border and, with the 4-headed arrow  $\div$ showing, click and drag to move it. Or, click and drag a sizing handle O to resize it.

Change the Chart Type: Select the chart you want to change and click the **Design** tab on the ribbon. Click the **Change Chart Type** 🕕 button and select a different chart from the available options. Or, right-click the chart and select Change Chart Type from the menu.

Filter a Chart: With the chart you want to filter selected, click the **Filter**  $\overline{Y}$  button next to it. Deselect the items you want to hide from the chart view and click the Apply button.

Insert a Sparkline: Select the cell range that contains the data you want to chart and click the Insert tab on the ribbon. Select the sparkline you want to insert from the Sparkline group. Select the cell or cell range where you want to add the sparkline and click OK.

## Charts

Insert a Trendline: Select the chart where you want to add a trendline. Click the **Design** tab on the ribbon and click the Add Chart Element d button. Select Trendline from the menu.

## Print and Distribute

Set the Page Size: Click the Page Layout tab. Click the **Size** button and select the page size desired for the worksheet.

Set the Print Area: Select the cell range you want to print. Click the Page Layout tab, click the Print Area button, and select Set Print Area.

Print Titles, Gridlines, and Headings: Click the Page Layout tab. Click the Print Titles B button and use the dialog box to set which items you wish to print.

Add a Header or Footer: Click the Insert tab on the ribbon and click the Header & Footer 🗎 button. Add the desired information to the header and footer fields that appear in the worksheet.

Adjust Margins and Orientation: Click the Page Layout tab. Click the Margins U button to select from a list of common page margins. Click the **Orientation** button to choose from either Portrait or Landscape orientation.

| Chart       | Types                                                                                                    |
|-------------|----------------------------------------------------------------------------------------------------|
|             | <b>Column:</b> Used to compare different values vertically side-by-side. Each value is represented in the chart by a vertical bar.                                                |
|             | <b>Line:</b> Used to illustrate trends over time (days, months, years). Each value is plotted as a point on the chart and values are connected by a line.                         |
|             | <b>Pie:</b> Useful for showing values as a percentage of a whole when all the values add up to 100%. The values for each item are represented by different colors.                |
|             | <b>Bar:</b> Similar to column charts, except they display information in horizontal bars rather than in vertical columns.                                                         |
|             | <b>Area:</b> Similar to line charts, except the areas beneath the lines are filled with color.                                                                                    |
| ° °<br>•    | <b>XY (Scatter):</b> Used to plot<br>clusters of values using single<br>points. Multiple items can be<br>plotted by using different colored<br>points or different point symbols. |
| <u></u><br> | <b>Stock:</b> Effective for reporting the fluctuation of stock prices, such as the high, low, and closing points for a certain day.                                               |
| R           | <b>Surface:</b> Useful for finding optimum combinations between two sets of data. Colors and patterns indicate values that are                                                    |

## Additional Chart Elements

in the same range.

Data Labels: Display values from the cells of the worksheet on the plot area of the chart.

Data Table: A table added next to the chart that shows the worksheet data the chart is illustrating.

Error Bars: Help you quickly identify standard deviations and error margins.

Trendline: Identifies the trend of the current data, not actual values. Can also identify forecasts for future data.

### Intermediate Formulas

**Reference Other Worksheets:** To reference another worksheet in a formula, add '!' after the sheet name in the formula, for example: =FebruarySales!B4.

**Reference Other Workbooks:** To reference another workbook in a formula, add brackets '[]' around the file name in the formula, for example: =[FebraurySales.xlsx]Sheet1!\$B\$4.

**Order of Operations:** When calculating a formula, Excel performs operations in the following order: Parentheses, Exponents, Multiplication and Division, and finally Addition and Subtraction (as they appear left to right). Use this mnemonic device to help you remember the order of operations:

| Please | Parentheses    |
|--------|----------------|
| Excuse | Exponents      |
| Му     | Multiplication |
| Dear   | Division       |
| Aunt   | Addition       |
| Sally  | Subtraction    |

**Concatenate Text:** Use the CONCAT function **=CONCAT(text1,text2,...)** to join the text from multiple cells into a single cell. Use the arguments within the function to define the text you want to combine as well as any spaces or punctuation.

**The Payment Function:** Use the PMT function **=PMT(rate,nper,pv,...)** to calculate a loan amount. Use the arguments within the function to define the loan rate, number of periods, and present value and Excel calculates the payment amount.

**Date Functions:** Date functions are used to add a specific date to a cell. Some common date functions in Excel include:

- **Date** =DATE(year,month,day)
- Today =TODAY()
  - Now =NOW()

Display Worksheet Formulas: Click the Formulas tab on the ribbon and then click the Show Formulas to button. Click the Show Formulas to turn off the formula view.

#### Manage Data

**Export Data:** Click the **File** tab. At the left, select **Export** and click **Change File Type**. Select the file type you want to export the data to and click **Save As**.

**Use Flash Fill:** Click in the cell to the right of the cell(s) where you want to extract or combine data. Start typing the data in the column. When a pattern is recognized, Excel predicts the remaining values for the column. Press **Enter** to accept the Flash Fill values.

## Manage Data

Use the Quick Analysis Tools: Select the cell range you want to summarize. Click the **Quick Analysis** a button that appears. Select the analysis tool you want to use. Choose from formatting, charts, totals, tables, or sparklines.

Outline and Subtotal: Click the Data tab on the ribbon and click the Subtotal ⊞ button. Use the dialog box to define which column you want to subtotal and the calculation you want to use. Click OK. Note: The column you are subtotaling must be sorted alphabetically. After the subtotals are applied, outline buttons appear to the left of the data.

**Import Data:** Click the **Data** tab on the ribbon and click the **Get Data** button. Select the category and data type, and then the file you want to import. Click **Import**, verify the preview, and then click the **Load** button.

#### Tables

|   | А           | В       | C      | D       |
|---|-------------|---------|--------|---------|
| _ |             | -       | -      | 0       |
| 1 | Excursion 🖃 | Jan 星   | Feb 🖬  | Mar 🖵   |
| 2 | Beijing     | 6,010   | 7,010  | 6,520   |
| 3 | Las Vegas   | 35,250  | 28,125 | 37,455  |
| 4 | México DF   | 20,850  | 17,200 | 27,010  |
| 5 | Paris       | 33,710  | 29,175 | 35,840  |
| 6 | Tokyo       | 12,510  | 14,750 | 11,490  |
| 7 | Total       | 108,330 | 96,260 | 118,315 |

**Format a Cell Range as a Table:** Select the cells you want to apply table formatting to. Click the **Format as Table** button in the Styles group of the Home tab and select a table format from the gallery.

Sort Data: Select a cell in the column you want to sort. Click the Sort & Filter 2<sup>♥</sup> button on the Home tab. Select a sort order or select **Custom Sort** to define specific sort criteria.

Filter Data: Click the filter arrow ☞ for the column you want to filter. Uncheck the boxes for any data you want to hide. Click **OK**.

Add Table Rows or Columns: Select a cell in the row or column next to where you want to add blank cells. Click the Insert H button list arrow on the Home tab. Select either Insert Table Rows Above or Insert Table Columns to the Left.

Table Style Options: Click any cell in thetable. Click the **Design** tab on the ribbon andselect an option in the Table Style Optionsgroup.

**Remove Duplicate Values:** Click any cell in the table and click the **Data** tab on the ribbon. Click the **Remove Duplicates** → button. Select which columns you want to check for duplicates and click **OK**.

**Insert a Slicer:** With any cell in the table selected, click the **Design** tab on the ribbon. Click the **Insert Slicer** button. Select the columns you want to use as slicers and click **OK**.

## Intermediate Formatting

Apply Conditional Formatting: Select the cells you want to format. On the Home tab, click the Conditional Formatting button. Select a conditional formatting category and then the rule you want to use. Specify the format to apply and click OK.

Apply Cell Styles: Select the cell(s) you want to format. On the Home tab, click the Cell Styles ₩ button and select a style from the menu. You can also select New Cell Style to define a custom style.

**Create a Custom Cell Style:** Apply the desired formatting to a cell in the worksheet. Click the **Cell Styles** button on the Home tab. Select **New Cell Style** in the menu. In the dialog box, the formatting from the selected cell is captured. Enter a name for the custom style and click **OK**.

Find and Replace Formatting: Click the Find & Select  $\checkmark$  button on the Home tab. Select **Replace** from the menu. In the dialog box, click the **Options** button and define the formatting criteria for the data you want to find and the data you want to replace it with. Click **Replace** or **Replace All** and then click the **OK** button.

Apply a Workbook Theme: Click the Page Layout tab on the ribbon. Click the Themes Abutton and select a theme from the menu.

## Collaborate with Excel

Add a Cell Comment: Click the cell where you want to add a comment. Click the **Review** tab on the ribbon and click the **New** Comment t⊐ button. Type your comment and then click outside of it to save the text.

Invite People to Collaborate: Click the Share 🖄 button on the ribbon. Enter the email addresses of people you want to share the workbook with. Click the permissions button, select a permission level, and click **Apply**. Type a short message and click **Send**.

**Co-author Workbooks:** When another user opens the workbook, click the user's picture or initials on the ribbon, to see what they are editing. Cells being edited by others appear with a colored border or shading.

Protect a Worksheet: Before protecting a worksheet, you need to unlock any cells you want to remain editable after the protection is applied. Then, click the **Review** tab on the ribbon and click the **Protect Sheet** button. Select what you want to remain editable after the sheet is protected. If you wish, add a password to unprotect the sheet and click the **OK** button.

Add a Workbook Password: Click the File tab and select Save As. Click Browse to select a save location. Click the Tools button in the dialog box and select General Options. Set a password to open and/or modify the workbook. Click OK.